## **CHAPTER 13 EXERCISES**

- 1. In this exercise you will create an architectural template drawing that can be used at a later time. Create a template drawing for use with architectural dimensions using standard D paper size. Begin a *New* drawing and select a *Start From Scratch*. Select the *English* default settings. Include the following setups:
	- A. Set *Units* to *Architectural* and *Precision* to *1/16"*
	- B. Set *Limits* to **36 x 24**
	- C. Set *Snap* to **6"**
	- D. Set *Grid* to **6"**
	- E. Set *LTSCALE* to **48**
	- F. Create the following *Layers*, assign the *Linetypes* as shown, and assign your choice of *Colors*. Create any other layers you think you may need or any assigned by your instructor.

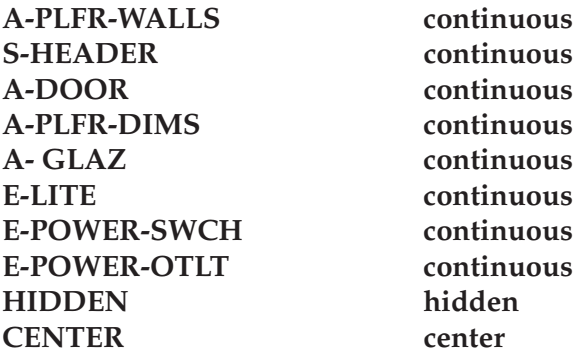

- G. Use *SaveAs* and name the template drawing **ARCHD**. Make sure you select *Drawing Template File (\*.dot)* from the *Save as Type* drop-down list in the *Save Drawing As* dialog box. Also, from the *Save In*: drop-down list, select your working directory as the location to save the template. In the *Template Description* dialog box, enter **D-size Architectural Sheet 36 x 24.**
- 2. Using the drawing in the previous exercise, create a template for an architectural C size sheet. First, use the *New* command and select *Use A Template* option from the *Create New Drawing* dialog box. Select *Browse*… from the list in the center of the dialog box. When the *Select Template* dialog box appears, select the **ARCHD.DWT** from the working directory. When the drawing opens, set *Limits* to **24 x 18**. Keep all the other settings and layers as they are. Use *SaveAs*, assign the name **ARCHC**, and save the template (DWT) file in your working directory. Add the appropriate description in the *Template Description* box.
- 3. In this exercise create a template for a standard architectural B size sheet using the **ARCHC** template drawing. Set *Limits* to **18 x 12**. All other settings and layers do not need to be changed. Assign the name **ARCHB** when you save it as a template drawing in your working directory. Add the appropriate description in the *Template Description* dialog box.